# IPMI 設定マニュアル

版数:第 1.3 版

発行日:2018/10/26

株式会社 NTTPC コミュニケーションズ

#### 改版履歴

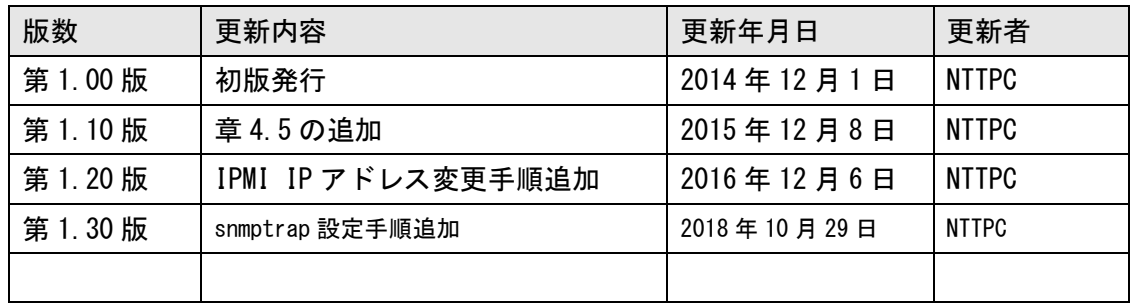

# 目次

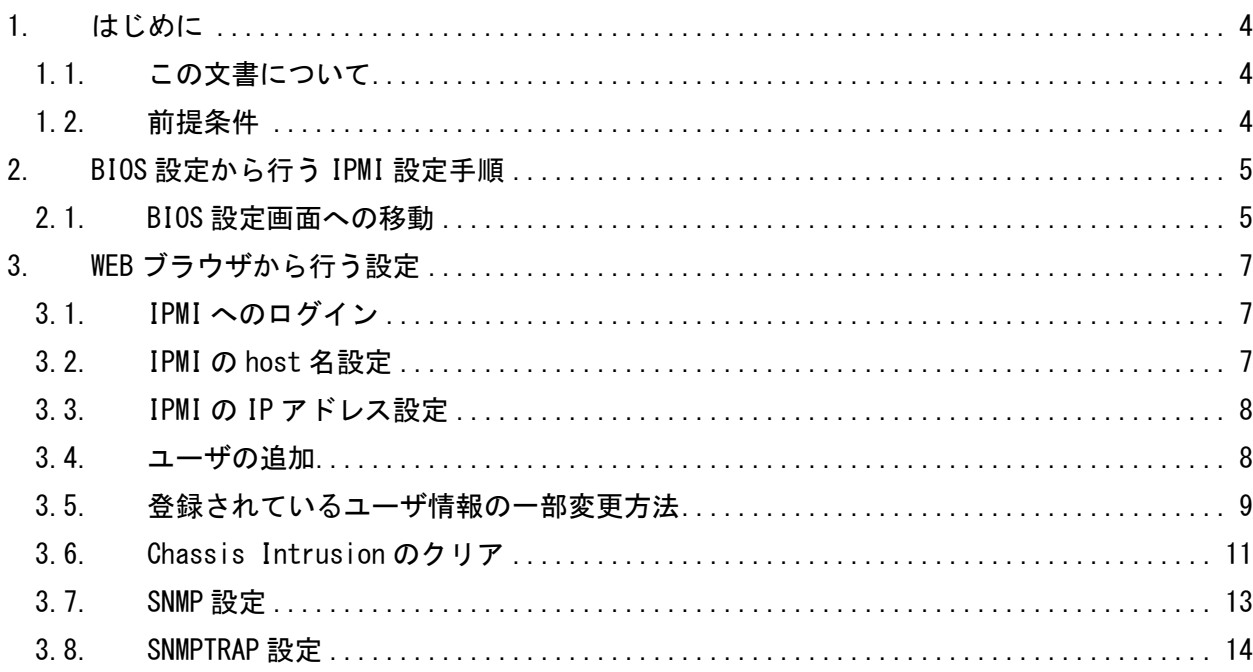

# <span id="page-3-0"></span>1. はじめに

## <span id="page-3-1"></span>1.1. この文書について

本文書では Supermicro 社製サーバ構築時に設定する IPMI の設定方法について記載する。

#### <span id="page-3-2"></span>1.2. 前提条件

- SuperMicro 製サーバであること。
- l,

# <span id="page-4-0"></span>2. BIOS 設定から行う IPMI 設定手順

#### <span id="page-4-1"></span>2.1. BIOS 設定画面への移動

① 電源を投入する

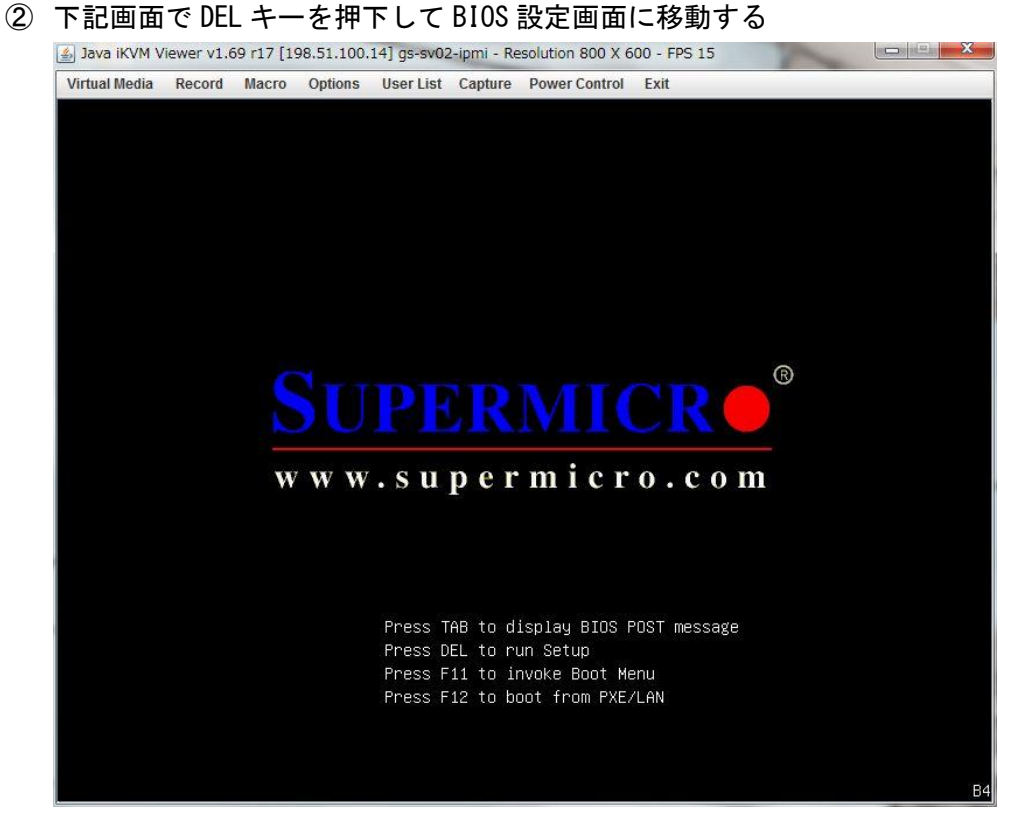

③ BIOS 設定画面で IPMI 設定画面に遷移して、BMC Network Configuration を選択する

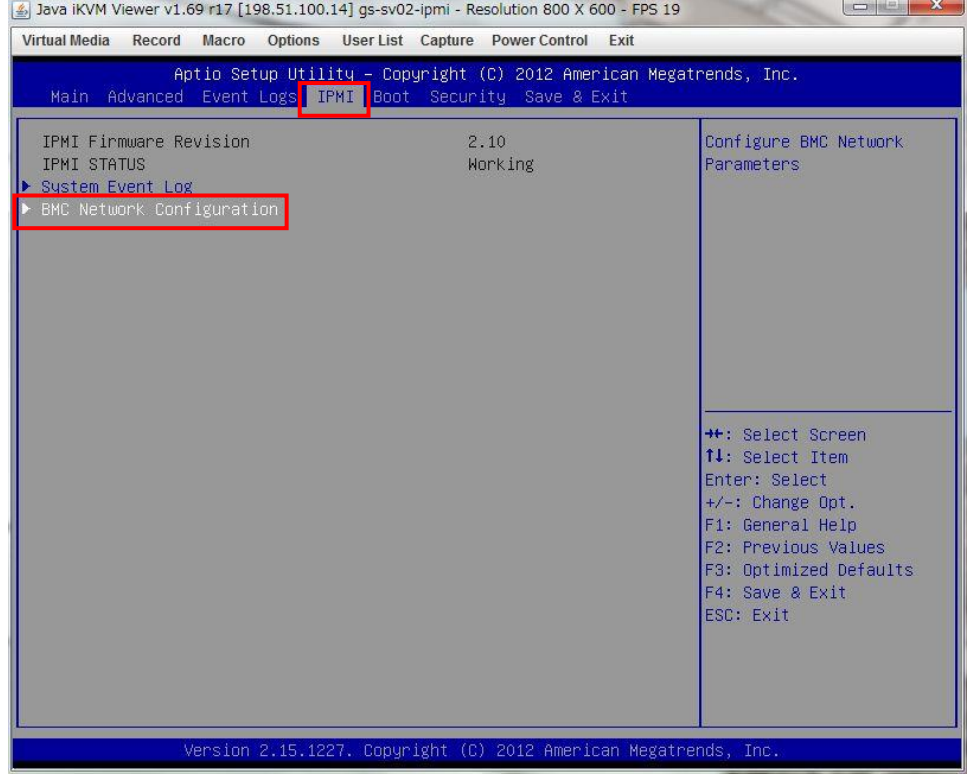

④ Update IPMI LAN Configuration を Yes に変更して、IP を指定されたものに変更する

#### 尚、設定が完了した際はこの画面で F4 キーを押下して save を実施すること

| 518 Java iKVM Viewer v1.69 r17 [198.51.100.14] qs-sv02-ipmi - Resolution 800 X 600 - FPS 18<br>Record Macro Options User List Capture Power Control Exit<br><b>Virtual Media</b><br>Aptio Setup Utility – Copyright (C) 2012 American Megatrends, Inc.<br><b>IPMI</b> |  |  |
|----------------------------------------------------------------------------------------------------|--|--|
|                                                                                                    |  |  |
| Version 2.15.1227. Copyright (C) 2012 American Megatrends, Inc.                                                                                                    |  |  |

リセット後、再度 BIOS 画面を起動し設定が保存されていることを確認する。

# <span id="page-6-0"></span>3. WEB ブラウザから行う設定

#### <span id="page-6-1"></span>3.1. IPMI へのログイン

WEB ブラウザで https://"設定した IP アドレス"で接続する。(Java がインストールされている こと)

ID:ADMIN PASSWORD:ADMIN(デフォルト値)

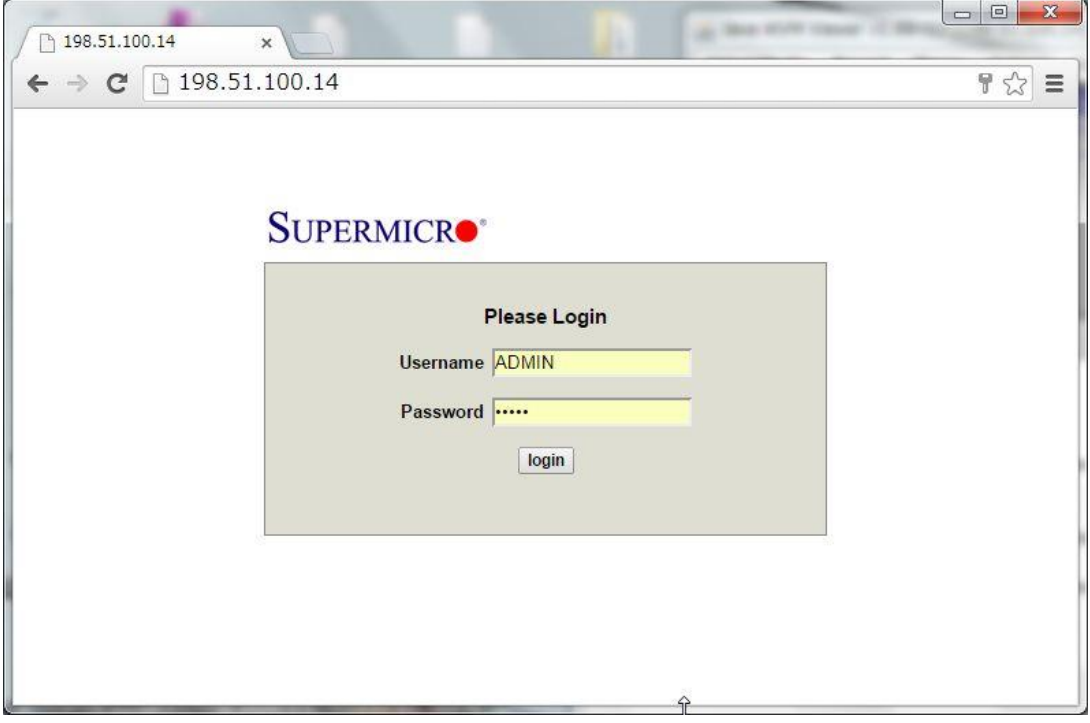

## <span id="page-6-2"></span>3.2. IPMI の host 名設定

Configuration → Network から 指定された Hostname を入力する

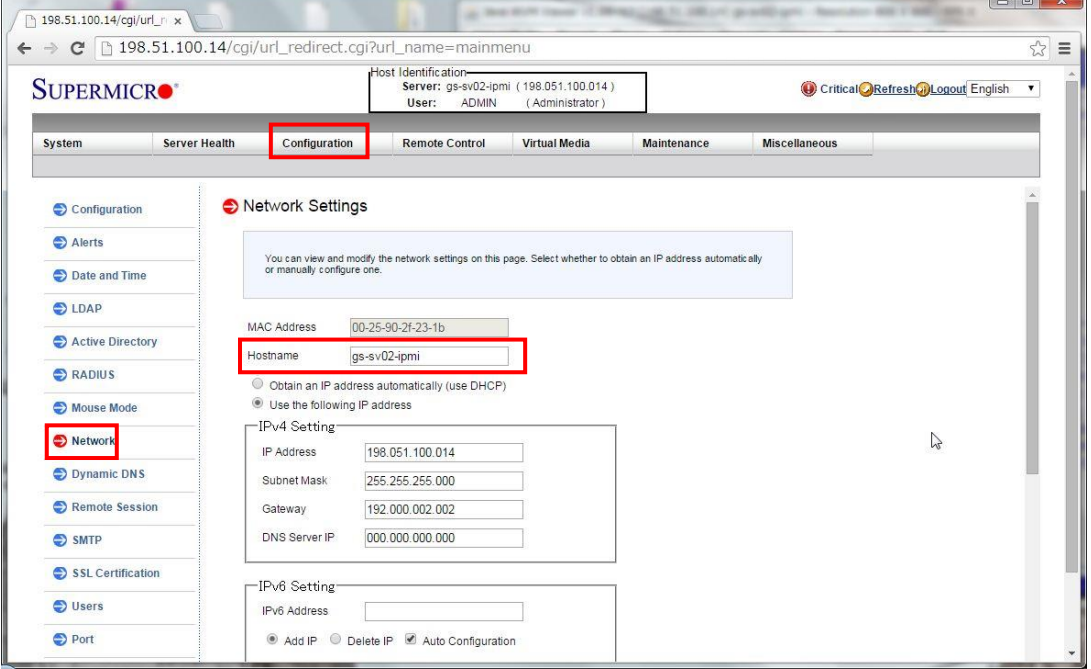

### <span id="page-7-0"></span>3.3. IPMI の IP アドレス設定

Configuration → Network から 指定された IP アドレスを入力する 設定変更が反映されると現在接続中のブラウザからアクセスできなくなる。

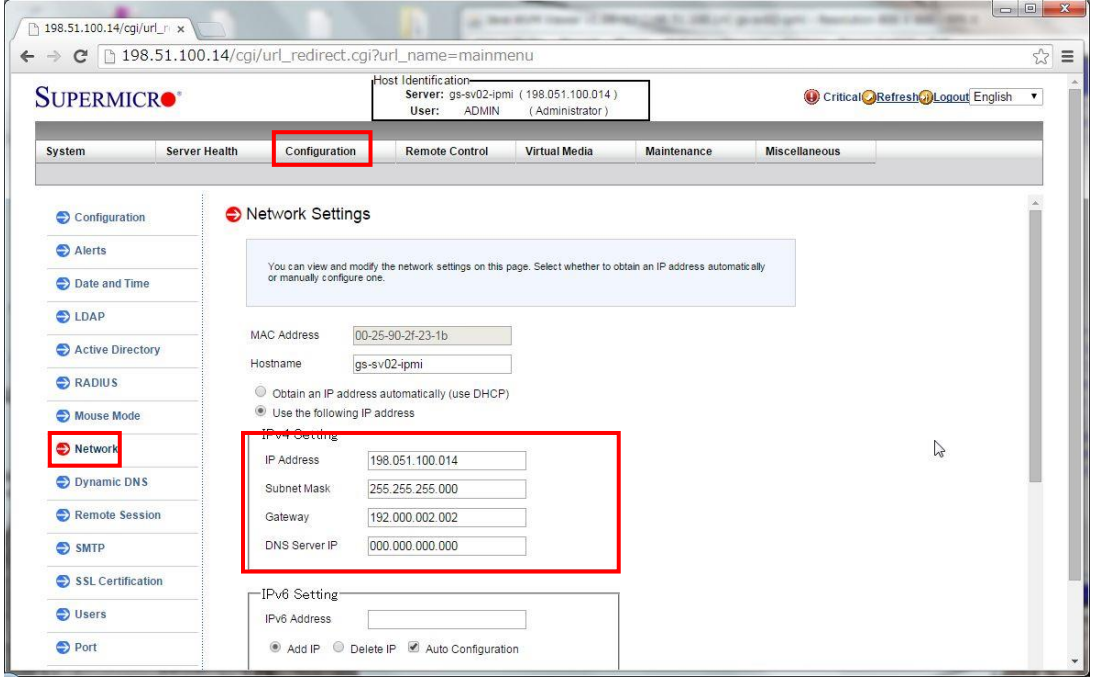

## <span id="page-7-1"></span>3.4. ユーザの追加

① Configuration → Users から Add User を押下する

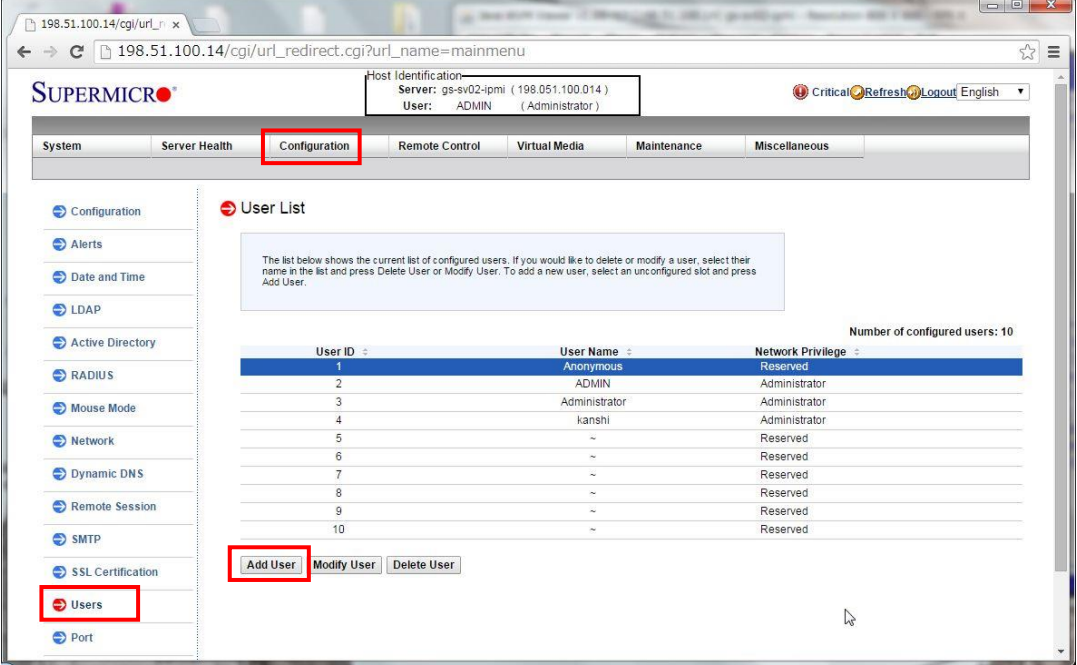

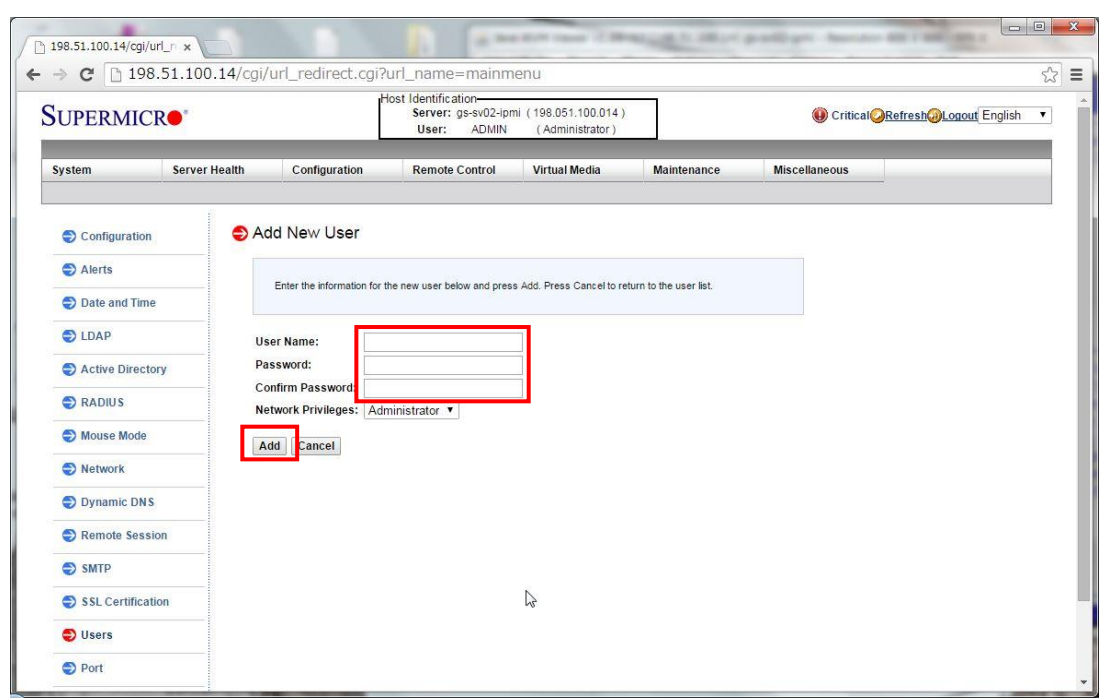

#### ② 項目を入力して Add 押下でユーザーが作成される

#### <span id="page-8-0"></span>3.5. 登録されているユーザ情報の一部変更方法

① User List で修正する User 選択して Modify User を押下する

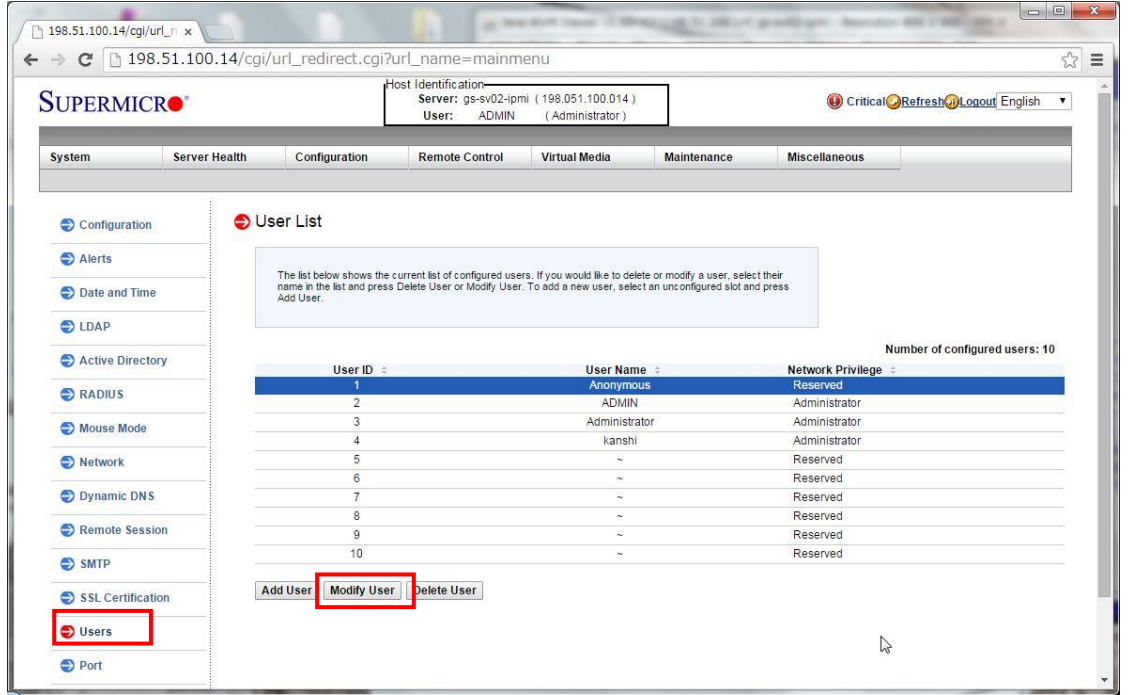

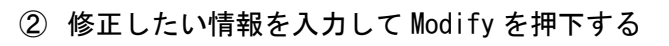

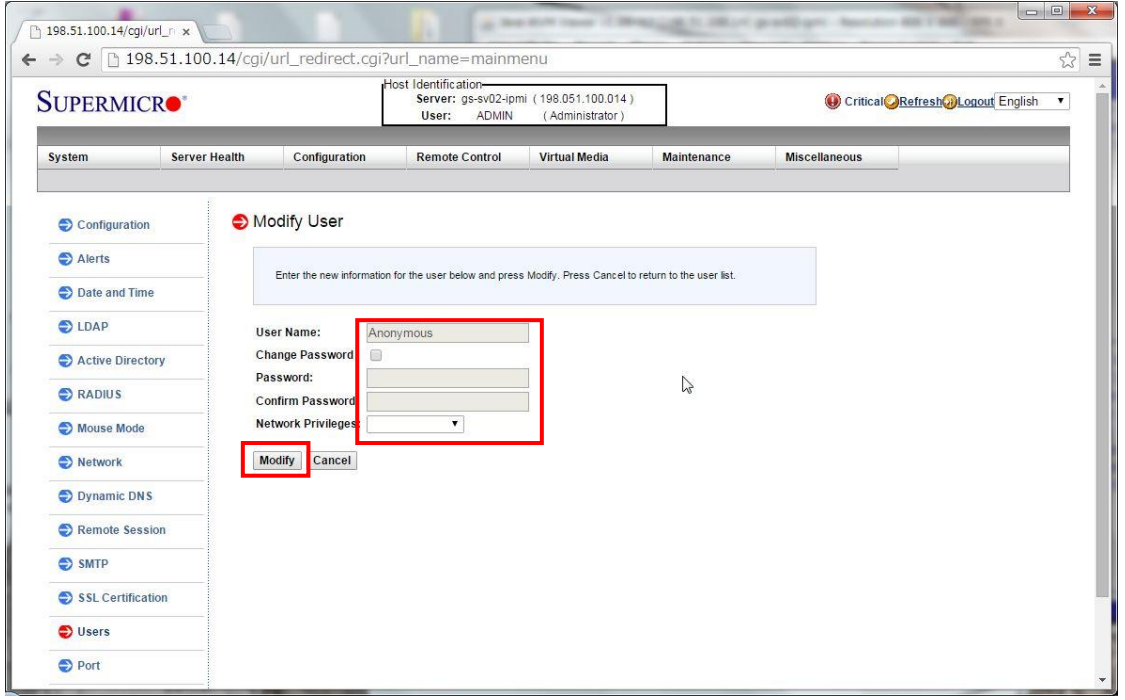

 $\bf{o}$ 

## <span id="page-10-0"></span>3.6. Chassis Intrusion のクリア

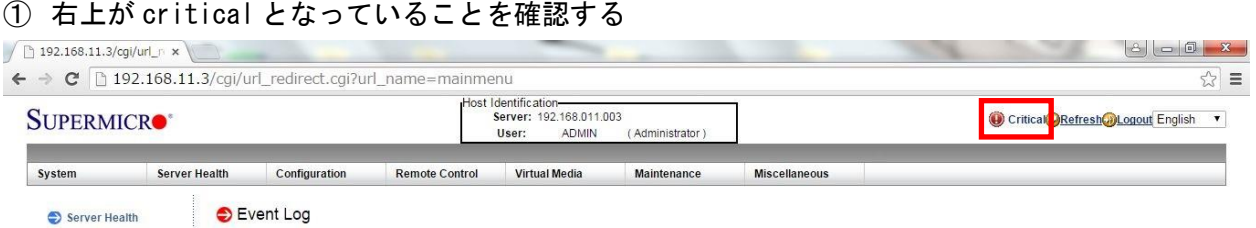

② 「Server Health」→「SensorReadings」を選択し、Chassis intru (リスト内左のカラー表示 が赤)となっていることを確認し、左下の「Intrusion Reset」ボタンを押下する

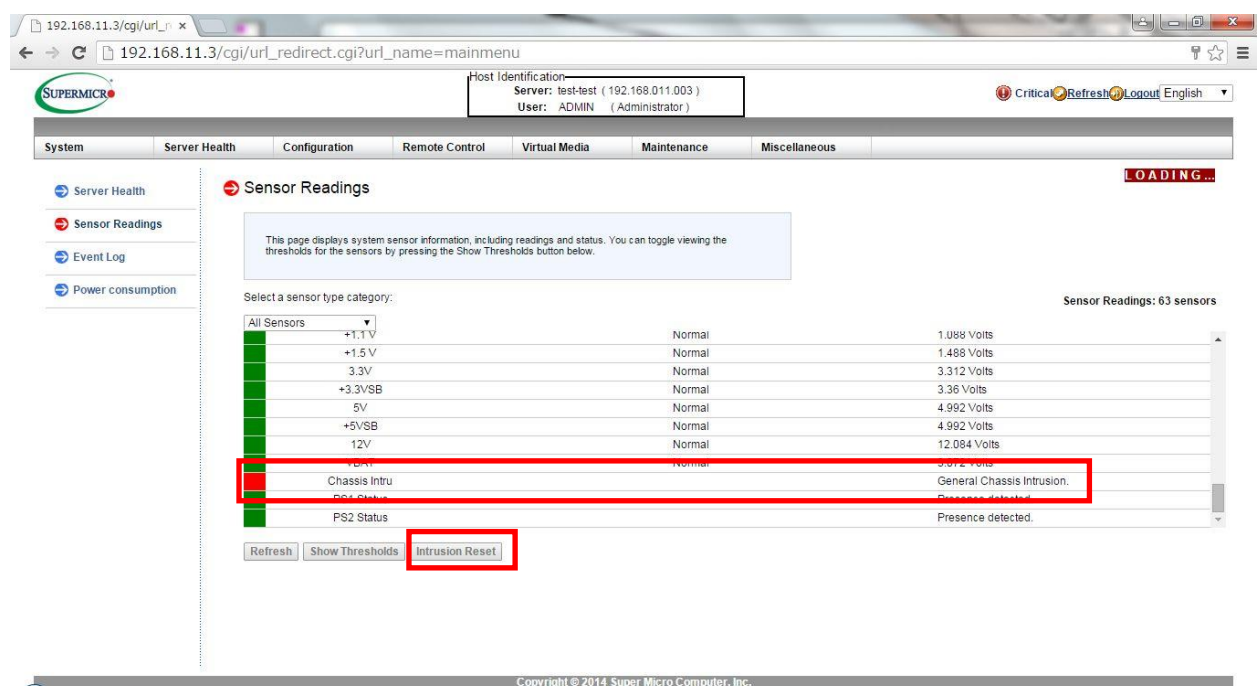

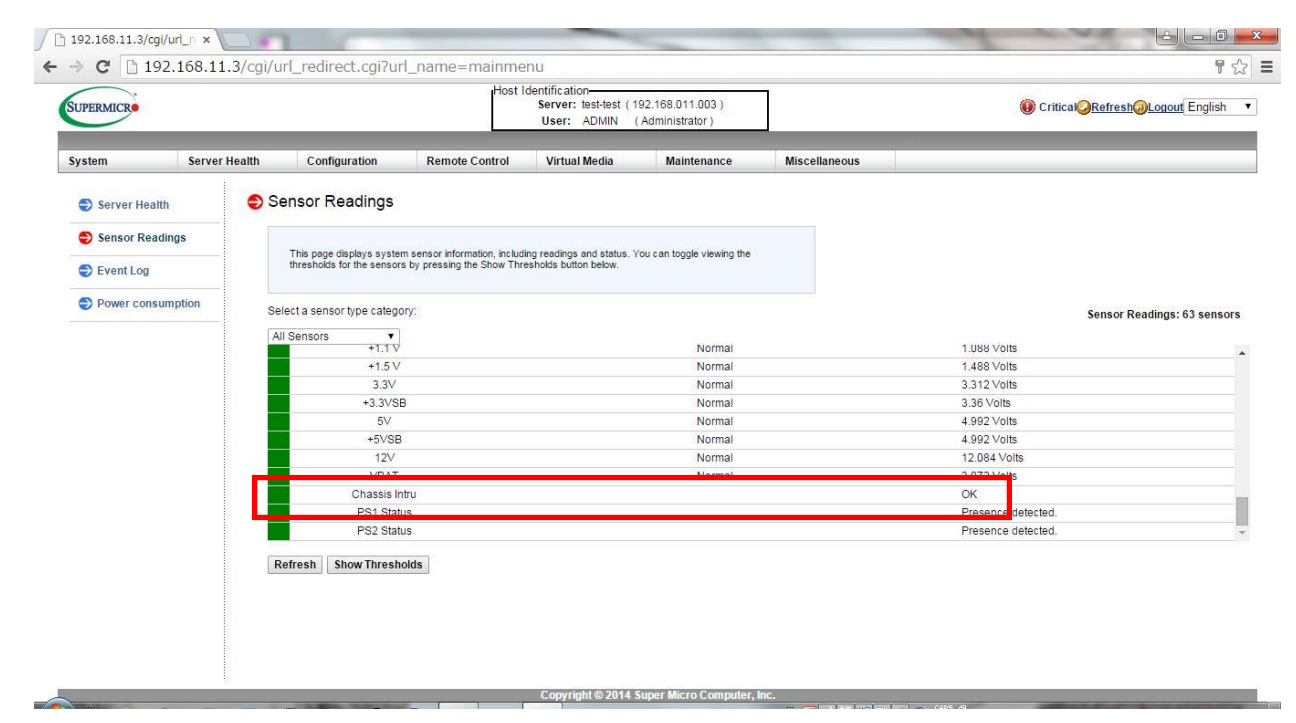

③ Chassis intru が OK となったこと (リスト内左のカラー表示が緑) を確認する

④ 右上が Normal となっていること(Normal 表示まで若干タイムラグ有)、及び 「Server Health」→「EventLog」を表示し、「Deasserted」の表示があることを確認する

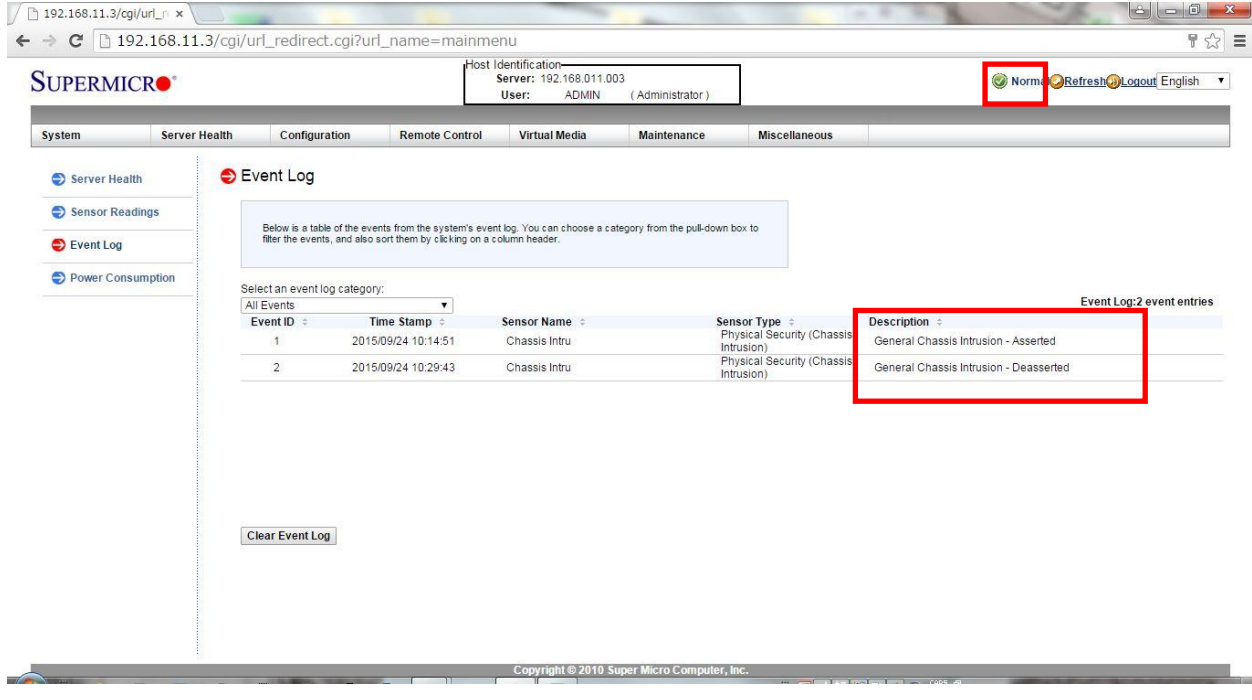

#### <span id="page-12-0"></span>3.7. SNMP 設定

Configuration → SNMP をクリックし、SNMP 設定画面を表示させる。

Enable SNMP をチェック

有効にする SNMP バージョンをチェック

Read-Only、Read-Write community 名を設定

設定後、[Save]をクリックします。

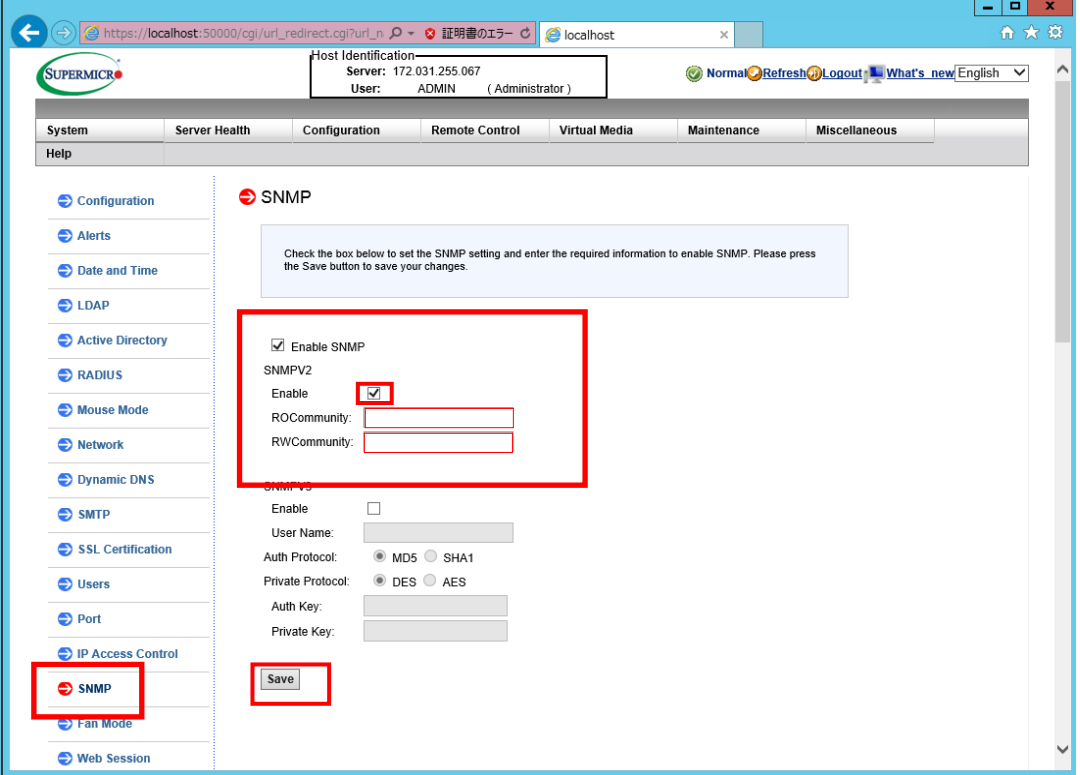

#### <span id="page-13-0"></span>3.8. SNMPTRAP 設定

Configuration → Alerts をクリックし、Alerts 設定画面を表示させます。 [Alert No] 1 の行を選択後、[Modify]をクリックします。

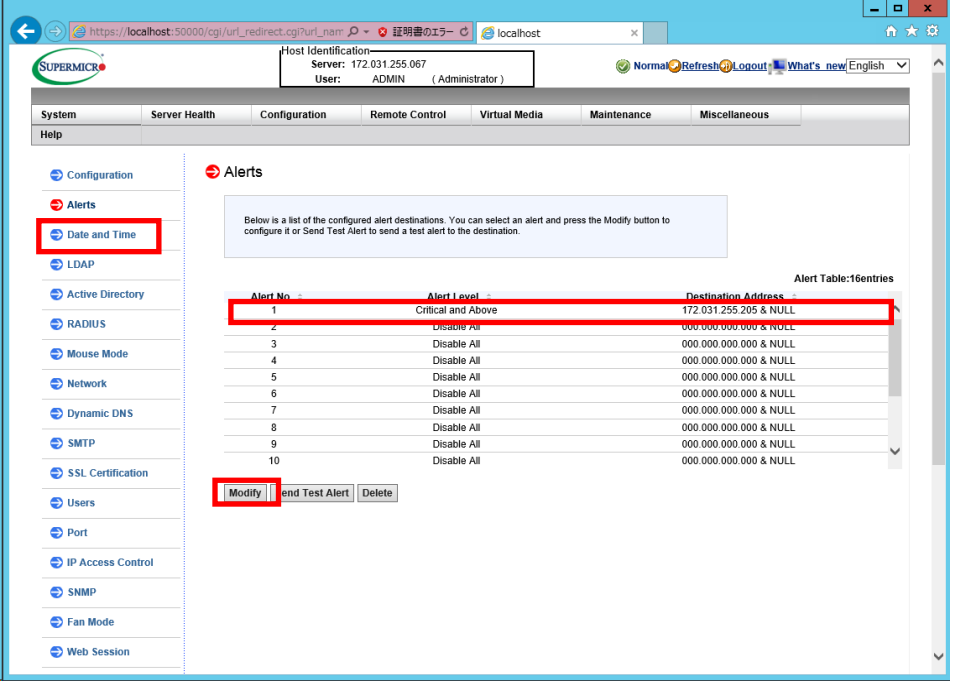

[Modify Alert]画面が表示されるので、パラメータを設定します。 SNMPTRAP の場合は Distination IP のみ設定を行い、他の箇所は入力不要です。 設定後、[Save]をクリックします。

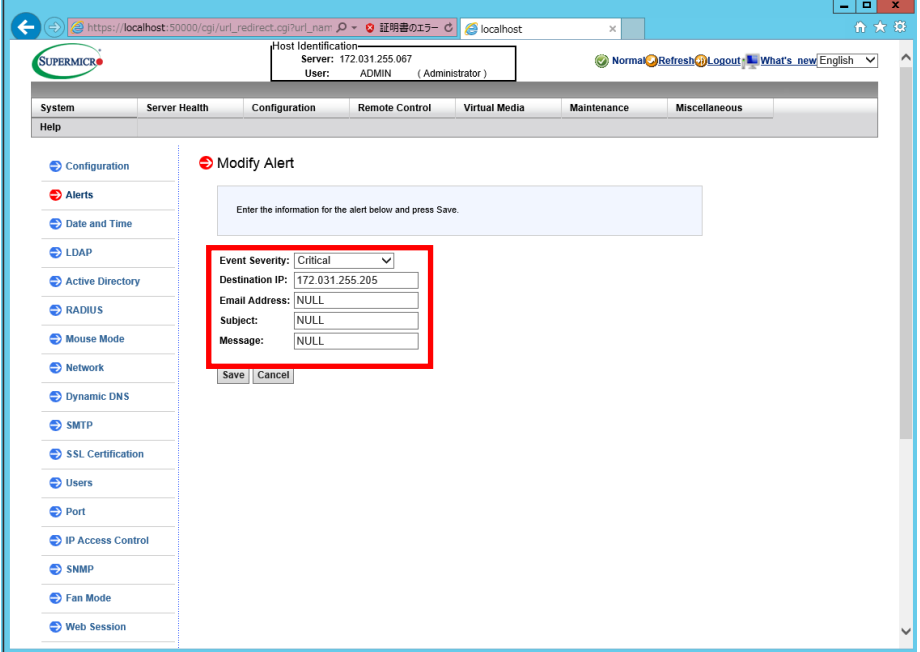

 $\bullet$ 

アラート発報テスト

テスト対象の Alert No を選択し、[Send Test Alert] をクリックします。 アラートが発報されたことを確認して下さい。

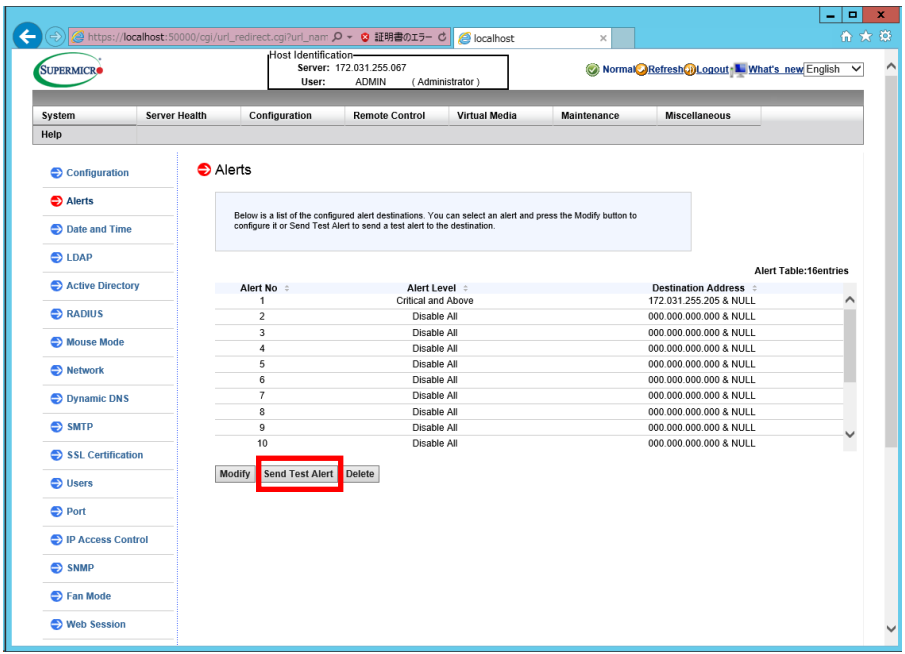